# **®YAMAHA Yamaha USB-MIDI Driver Yamaha USB-MIDI Driver Installationshandbuch Installationshandbuch**

### **Inhalt**

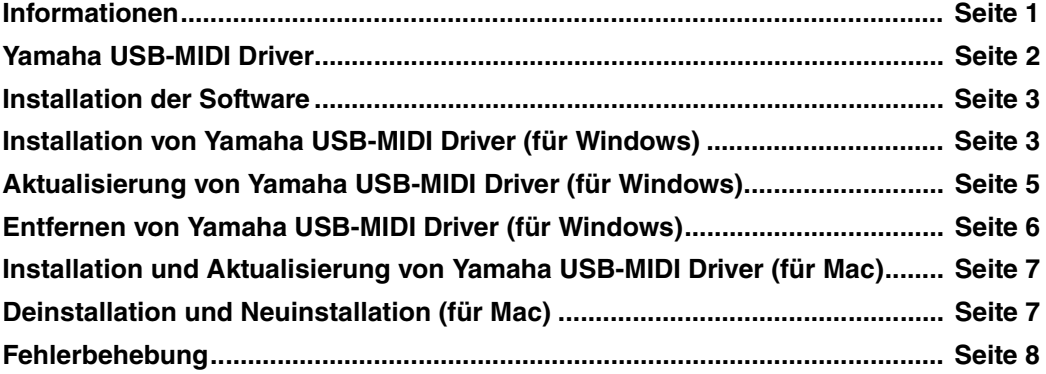

### **Informationen**

- <span id="page-0-0"></span>• Dieses Programm sowie die Bedienungsanleitung sind urheberrechtliches Eigentum der Yamaha Corporation.
- Das Kopieren der Software und die Vervielfältigung dieser Bedienungsanleitung als Ganzes oder in Teilen sind nur mit ausdrücklicher schriftlicher Genehmigung des Herstellers erlaubt.
- Yamaha übernimmt keinerlei Garantie hinsichtlich der Nutzung dieser Software und der dazugehörigen Dokumentation und kann nicht für die Folgen der Nutzung der Bedienungsanleitung und der Software verantwortlich gemacht werden.
- Zukünftige Aktualisierungen von Anwendungs- und Systemsoftware sowie jede Änderung der technischen Daten und Funktionen werden auf der folgenden Website bekannt gegeben. <http://download.yamaha.com/>

Für professionelle Yamaha-Produkte beachten Sie bitte die folgende Website: <http://www.yamahaproaudio.com/global/en/downloads/>

- Die in dieser Bedienungsanleitung dargestellten Bildschirmdarstellungen dienen nur der Veranschaulichung und können von der auf Ihrem Computer angezeigten Darstellung abweichen.
- Das Kopieren von kommerziell erhältlichen Musikdaten (einschließlich, jedoch ohne darauf beschränkt zu sein, MIDI- und/oder Audio-Daten) ist mit Ausnahme für den privaten Gebrauch strengstens untersagt.
- Windows ist ein eingetragenes Warenzeichen der Microsoft® Corporation.
- Apple, Mac und Macintosh sind in den USA und anderen Ländern als Warenzeichen von Apple Inc. eingetragen.
- Die in dieser Bedienungsanleitung erwähnten Firmen- und Produktnamen sind Warenzeichen oder eingetragene Warenzeichen der jeweiligen Firmen.

### **Yamaha USB-MIDI Driver**

<span id="page-1-0"></span>Um Yamaha-Geräte über USB vom Computer aus steuern zu können, müssen Sie zunächst die Software Yamaha USB-MIDI Driver installieren. Yamaha USB-MIDI Driver ist eine Software, die über ein USB-Kabel MIDI-Daten zwischen Ihrer Musik-Software und dem Instrument überträgt.

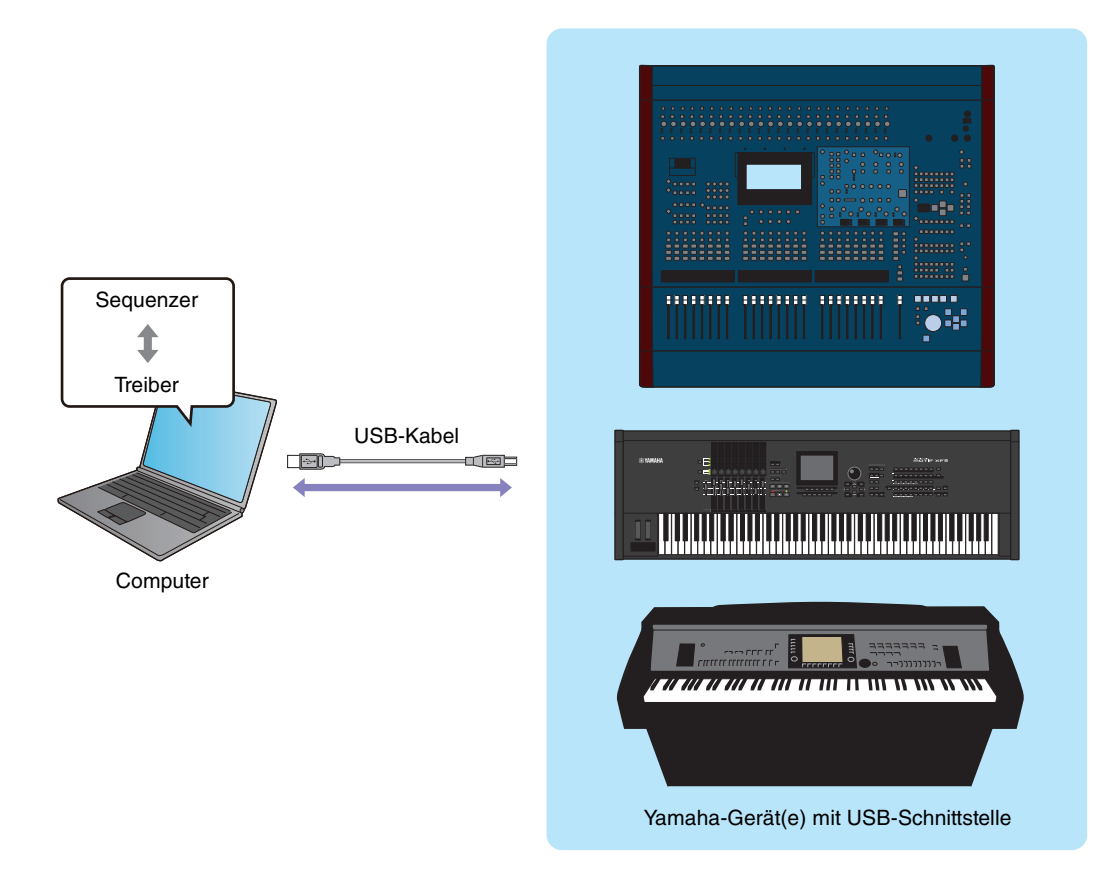

#### **Vorsichtsmaßregeln bei Verwendung der USB-TO-HOST-Buchse**

Beachten Sie beim Anschließen des Computers an der USB-TO-HOST-Buchse die folgenden Punkte. Andernfalls kann der Computer hängen bleiben, und es können Daten zerstört werden oder sogar verloren gehen. Sollte der Computer oder das Instrument einfrieren, so schalten Sie bitte das Instrument aus bzw. starten Sie den Computer neu.

#### **ACHTUNG**

- Beenden Sie vor dem Anschließen des Computers an der USB-TO-HOST-Buchse den Energiesparmodus des Computers (z. B. Ruhezustand, Schlafmodus, Standby).
- Schließen Sie den Computer an der USB-TO-HOST-Buchse an, bevor Sie das Instrument einschalten.
- Führen Sie die folgenden Schritte aus, bevor Sie das Instrument ein-/ausschalten oder das USB-Kabel an der USB-TO-HOST-Buchse anschließen bzw. von dieser abziehen.
	- Beenden Sie alle Anwendungen.
	- Vergewissern Sie sich, dass vom Instrument keine Daten übertragen werden. (Daten werden nur durch das Spielen von Noten auf der Tastatur oder durch die Wiedergabe eines Songs übertragen.)
- Während ein USB-Gerät an das Instrument angeschlossen ist, sollten Sie zwischen diesen Vorgängen mindestens sechs Sekunden warten: (1) wenn Sie das Instrument aus- und wieder einschalten oder (2) wenn Sie das USB-Kabel einstecken und wieder abziehen oder umgekehrt.

### **Installation der Software**

<span id="page-2-0"></span>Der tatsächliche Installationsvorgang und die Verwendung der Software unterscheiden sich je nach dem von Ihnen verwendeten Betriebssystem. Befolgen Sie daher die Installationsanleitung Ihres Betriebssystems.

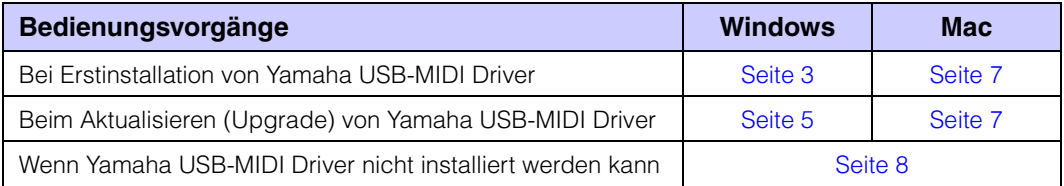

### <span id="page-2-1"></span>**Installation von Yamaha USB-MIDI Driver (für Windows)**

Dieser Abschnitt beschreibt die Erstinstallation von Yamaha USB-MIDI Driver. Auch wenn Sie die Instrumente bereits über einen Standardtreiber Ihres Betriebssystems verwendet haben, gelten die nachstehenden Installationsanweisungen. Informationen darüber, wie Sie den Treiber auf die neueste Version aktualisieren können, finden Sie auf [Seite 5.](#page-4-0)

**HINWEIS** Es ist Ihnen nur gestattet, diese Software entsprechend den Bedingungen der während der Installation angezeigten Lizenzvereinbarung "Licence Agreement" zu benutzen.

**HINWEIS** Die 32-Bit-Version von Yamaha USB-MIDI Driver ist nicht kompatibel mit einem 64-Bit-Betriebssystem. Ebenso ist die 64-Bit-Version von Yamaha USB-MIDI Driver nicht mit einem 32-Bit-Betriebssystem kompatibel.

#### **1 Ziehen Sie alle USB-Geräte vom Computer ab, mit Ausnahme von Maus und Computertastatur.**

**2 Starten Sie den Computer, und melden Sie sich unter dem Administrator-Account an.**

Beenden Sie alle laufenden Anwendungen, und schließen Sie alle geöffneten Fenster.

- **3 Schalten Sie das Instrument aus.**
- **4 Verbinden Sie die USB-Schnittstelle des Computers über ein USB-Kabel mit der Buchse USB TO HOST des MIDI-Instruments.**

Wenn Ihr Instrument einen HOST-SELECT-Schalter besitzt, stellen Sie diesen auf "USB".

**HINWEIS** Verwenden Sie keinen USB-Hub für den Anschluss mehrerer USB-Geräte.

**HINWEIS** Wenn Sie mehrere MIDI-Instrumente mit USB-Anschluss gleichzeitig verwenden, schließen Sie alle Instrumente am Computer an und schalten Sie alle ein, und führen Sie dann die Installation wie folgt aus.

**5 Schalten Sie das bzw. die Instrumente ein.**

**HINWEIS** Wenn die Meldung "Die Gerätetreibersoftware wurde nicht installiert." erscheint, setzen Sie die Installation unter Windows 7 fort.

#### **6 Nachdem die komprimierte, heruntergeladene Datei korrekt entpackt wurde, doppelklicken**  Sie auf die Datei "setup.exe".

Es erscheint das Fenster "Die Installation wird vorbereitet...". Das nächste Fenster erscheint nach Abschluss dieser Vorbereitung.

HINWEIS Wenn das Fenster "Benutzerkontensteuerung" erscheint, klicken Sie auf [Fortfahren] oder [Ja].

### **7 Wenn das Begrüßungsfenster "Willkommen beim Installationsassistenten für Yamaha USB-MIDI Driver" erscheint, klicken Sie auf [Weiter].**

Wenn während der Installation die nachstehende Warnmeldung erscheint, klicken Sie auf [Installieren].

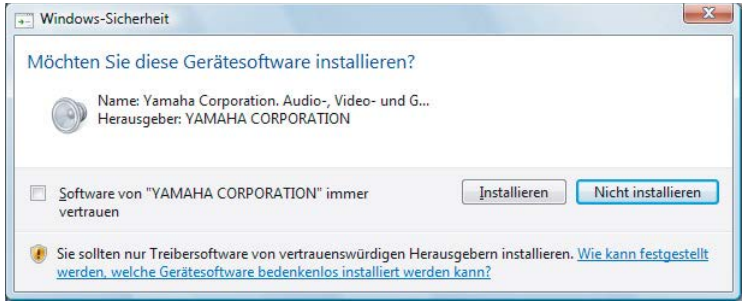

### **8 Wenn die Installation abgeschlossen ist, klicken Sie auf [Fertig stellen].**

Wenn ein Fenster erscheint, das Sie auffordert, den Computer neu zu starten, folgen Sie den Anweisungen auf dem Bildschirm und starten Sie den Computer neu.

# **Aktualisierung von Yamaha USB-MIDI Driver (für Windows)**

<span id="page-4-0"></span>Dieser Abschnitt beschreibt die Aktualisierung von Yamaha USB-MIDI Driver von einer früheren Version. Anweisungen zur Erstinstallation des Treibers finden Sie auf [Seite 3.](#page-2-1)

**HINWEIS** Es ist Ihnen nur gestattet, diese Software entsprechend den Bedingungen der während der Installation angezeigten Lizenzvereinbarung "Licence Agreement" zu benutzen.

- **1 Ziehen Sie alle USB-Geräte vom Computer ab, mit Ausnahme von Maus und Computertastatur.**
- **2 Starten Sie den Computer, und melden Sie sich unter dem Administrator-Account an.** Beenden Sie alle laufenden Anwendungen, und schließen Sie alle geöffneten Fenster.
- **3 Schalten Sie das Instrument aus.**
- **4 Verbinden Sie die USB-Schnittstelle des Computers über ein USB-Kabel mit der Buchse USB TO HOST des MIDI-Instruments.**

Wenn Ihr Instrument einen HOST-SELECT-Schalter besitzt, stellen Sie diesen auf "USB". **HINWEIS** Verwenden Sie keinen USB-Hub für den Anschluss mehrerer USB-Geräte. **HINWEIS** Wenn Sie mehrere MIDI-Instrumente mit USB-Anschluss gleichzeitig verwenden, schließen Sie alle Instrumente am Computer an und schalten Sie alle ein, und führen Sie dann die Installation wie folgt aus.

- **5 Schalten Sie das bzw. die Instrumente ein.**
- **6 Nachdem die komprimierte, heruntergeladene Datei korrekt entpackt wurde, doppelklicken**  Sie auf die Datei "setup.exe".

Es erscheint das Fenster "Die Installation wird vorbereitet...". Das nachste Fenster erscheint nach Abschluss dieser Vorbereitung.

HINWEIS Wenn das Fenster "Benutzerkontensteuerung" erscheint, klicken Sie auf [Fortfahren] oder [Ja].

**7 Wenn das Begrüßungsfenster "Willkommen beim Installationsassistenten für Yamaha USB-MIDI Driver" erscheint, klicken Sie auf [Weiter].**

Das Programm entfernt den vorhandenen Treiber und kopiert die neuesten Dateien auf die Festplatte.

**8 Wenn die Installation abgeschlossen ist, klicken Sie auf [Fertig stellen].** Wenn ein Fenster erscheint, das Sie auffordert, den Computer neu zu starten, folgen Sie den Anweisungen auf dem Bildschirm und starten Sie den Computer neu.

### **Bestätigung nach Aktualisierung**

- **1** Öffnen Sie die "Systemsteuerung" und doppelklicken Sie auf das Symbol "Yamaha USB-MIDI Driver (WDM)" (bzw. "Yamaha USB-MIDI-Driver").
- **2 Bestätigen Sie die Versionsnummer unten links im Fenster.**

**HINWEIS** Die 32-Bit-Version von Yamaha USB-MIDI Driver ist nicht kompatibel mit einem 64-Bit-Betriebssystem. Ebenso ist die 64-Bit-Version von Yamaha USB-MIDI Driver nicht mit einem 32-Bit-Betriebssystem kompatibel.

# <span id="page-5-0"></span>**Entfernen von Yamaha USB-MIDI Driver (für Windows)**

- **HINWEIS** Wenn Sie anstelle von Yamaha USB-MIDI Driver einen Standardtreiber Ihres Betriebssystems verwenden möchten, folgen Sie diesen Anweisungen, um Yamaha USB-MIDI Driver zu löschen, und richten Sie dann anhand der Bedienungsanleitung der Instrumente den Standardtreiber Ihres Betriebssystems ein.
- **1 Ziehen Sie alle USB-Geräte vom Computer ab, mit Ausnahme von Maus und Computertastatur.**
- **2 Starten Sie den Computer, und melden Sie sich unter dem Administrator-Account an.** Beenden Sie alle laufenden Anwendungen, und schließen Sie alle geöffneten Fenster.
- **3 Klicken Sie im [Start]-Menü auf [Systemsteuerung] [Programme und Funktionen] oder [Programm entfernen], um das Fenster zum Hinzufügen oder Entfernen von Programmen aufzurufen.**
- **4 Wählen Sie "Yamaha USB-MIDI Driver" aus der Liste aus.**

#### **5 Klicken Sie auf [Deinstallieren].**

Wenn das Fenster "Benutzerkontensteuerung" erscheint, klicken Sie auf [Erlauben] oder [Fortfahren]. Es erscheint ein Dialogfenster. Befolgen Sie die Anweisungen, um die Software zu entfernen.

# **Installation und Aktualisierung von Yamaha USB-MIDI Driver (für Mac)**

<span id="page-6-0"></span>**HINWEIS** Die angezeigten Fenster können je nach Version des Betriebssystems variieren.

**HINWEIS** Es ist Ihnen nur gestattet, diese Software entsprechend den Bedingungen der während der Installation angezeigten Lizenzvereinbarung "Licence Agreement" zu benutzen.

- **1 Trennen Sie alle USB-Geräte bis auf Maus und Tastatur vom Computer.**
- **2 Starten Sie den Computer, und melden Sie sich unter dem Administrator-Account an.** Um zu überprüfen, ob der Administrator-Account verfügbar ist, wählen Sie [Systemeinstellungen] und dann unter "System" das Symbol [Benutzer]. Beenden Sie alle laufenden Anwendungen, und schließen Sie alle geöffneten Fenster.
- **3 Entpacken Sie die Daten der heruntergeladenen, komprimierten Datei.**
- **4 Doppelklicken Sie auf "Yamaha USB-MIDI Driver V\*\*\*.pkg".** \*\*\* steht für die Versionsnummer.
- **5 Das Fenster "Welcome to the Yamaha USB-MIDI Driver Installer" wird angezeigt.**  Klicken Sie auf [Fortfahren]. Folgen Sie zur Installation oder Aktualisierung der Software den Anweisungen auf dem Bildschirm.

HINWEIS Je nach Betriebssystem Ihres Computers erscheint das Fenster "Authentifizierung" (oder ähnlich), in dem Sie zur Eingabe eines Passworts aufgefordert werden. Geben Sie das Passwort für den Administrator-Account ein. Falls kein Passwort eingegeben wurde, klicken Sie einfach ohne Passworteingabe auf [OK].

### **6 Wenn die Installation abgeschlossen ist, erscheint eine Meldung, die anzeigt, dass die Software erfolgreich installiert oder aktualisiert wurde.**

Sie können an den folgenden Speicherorten nachsehen, um sich zu vergewissern, dass der Treiber installiert wurde:

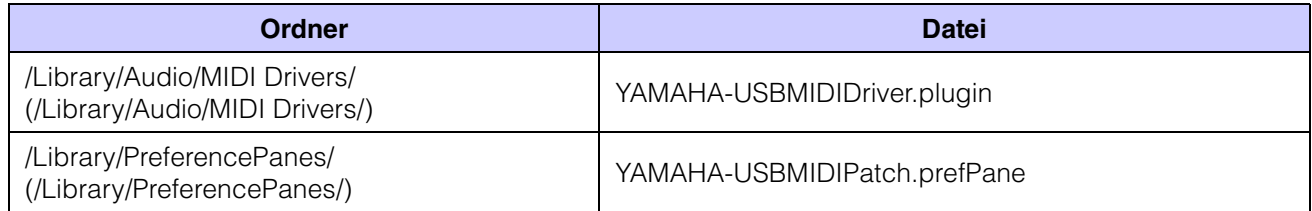

**HINWEIS** Wenn die Ordner in der vorstehenden Tabelle nicht im Finder angezeigt werden, wählen Sie [Gehe zum Ordner…] im Finder-Menü [Gehe zu], geben Sie die Ordnerpfade (in der vorstehenden Tabelle in Klammern dargestellt) ein und klicken Sie auf [Öffnen].

# **Deinstallation und Neuinstallation (für Mac)**

<span id="page-6-1"></span>Gehen Sie zur Deinstallation der Software wie folgt vor.

- **1 Trennen Sie alle USB-Geräte bis auf Maus und Tastatur vom Computer.**
- **2 Starten Sie den Computer, und melden Sie sich beim Administrator-Account an.** Beenden Sie alle laufenden Anwendungen, und schließen Sie alle geöffneten Fenster.
- **3 Nachdem die komprimierte, heruntergeladene Datei korrekt entpackt wurde, doppelklicken**  Sie auf ..Uninstall Yamaha USB-MIDI Driver".
- **4 Klicken Sie auf [Run] (Ausführen), wenn das Fenster "Welcome to the Yamaha USB-MIDI Driver uninstaller" erscheint.**

Folgen Sie danach den Anweisungen auf dem Bildschirm, um die Software zu deinstallieren.

**5 Nach Abschluss der Deinstallation erscheint das Fenster "Uninstallation completed". Klicken Sie auf [Close] (Schließen).**

HINWEIS Je nach Betriebssystem Ihres Computers erscheint das Fenster "Authentifizierung" (oder ähnlich), in dem Sie um die Eingabe eines Passworts gebeten werden. Geben Sie das Passwort für den Administrator-Account ein. Falls kein Passwort eingestellt ist, klicken Sie einfach auf die Schaltfläche [OK].

Starten Sie nach dem Entfernen des Treibers den Computer neu, und installieren Sie den Treiber erneut.

# **Fehlerbehebung**

#### <span id="page-7-0"></span>**Der Treiber lässt sich nicht installieren.**

**• Ist der heruntergeladene Treiber mit Ihrem Computer kompatibel? (Windows)**

Die 32-Bit-Version des USB-MIDI-Treibers ist nicht kompatibel mit einem 64-Bit-Betriebssystem. Ebenso ist die 64-Bit-Version des USB-MIDI-Treibers nicht mit einem 32-Bit-Betriebssystem kompatibel.

#### **• Ist das USB-Kabel richtig angeschlossen?**

Ziehen Sie das USB-Kabel ab, und schließen Sie es erneut an.

#### **• Wurde die USB-Funktion auf Ihrem Computer aktiviert? (Windows)**

Falls beim erstmaligen Anschließen des Instruments an den Computer das Fenster "Hardware-Assistent" bzw. "Neue Hardware gefunden" nicht angezeigt wird, ist auf dem Computer die USB-Funktion möglicherweise nicht aktiviert. Führen Sie die folgenden Schritte durch.

- **1 Wählen Sie [Systemsteuerung] [Geräte-Manager]**
- **2 Vergewissern Sie sich, dass neben "Universeller serieller Bus Controller" oder "USB Root Hub" keine**  der Markierungen "!" oder "x" angezeigt wird.

Falls dort ein solches Zeichen zu sehen ist, ist der USB-Controller nicht aktiviert. Weitere Informationen finden Sie in der Bedienungsanleitung Ihres Computers.

**• Auf Ihrem Computer sind mehr als zehn MIDI-Geräte registriert. (Windows)**

Aufgrund von Einschränkungen in Windows können Sie nur bis zu zehn MIDI-Geräte registrieren. Beachten Sie auch, dass, auch wenn Sie dasselbe spezifische Gerät (bei verschiedenen Gelegenheiten) an verschiedenen Ports anschließen, Windows dieses einzelne Gerät je nach Port möglicherweise als mehrere verschiedene Geräte erkennt.

Wenn mehr als zehn Geräte registriert wurden, können Sie den USB-MIDI-Treiber nicht installieren, und es erscheint eine Fehlermeldung.

Versuchen Sie es in diesem Fall mit dem folgenden Vorgang:

- **1 Entfernen Sie den USB-MIDI-Treiber ([Seite 6](#page-5-0)), und installieren Sie ihn dann erneut.**
- **2 Wenn Sie Treiber für MIDI-Geräte anderer Hersteller installiert haben, entfernen Sie einen Treiber für ein MIDI-Gerät, das Sie nicht verwenden. Näheres erfahren Sie in der Bedienungsanleitung des MIDI-Geräts.**

#### **Nach dem Aktualisieren läuft die Anwendung nicht mehr./Der Name des MIDI-Ports wurde geändert. (Mac)**

- **Der Name des MIDI-Ports wurde geändert, nachdem Yamaha USB-MIDI Driver V1.2.0 oder höher (Mac) installiert wurde. Setzen Sie ihn, wenn die betreffende Anwendung nicht richtig funktioniert, mit dem folgenden Verfahren auf den vorherigen Port-Namen zurück.**
	- **1 Trennen Sie das Gerät/die Geräte vom Computer.**
	- 2 Prüfen Sie, ob das verwendete Gerät im "Audio-MIDI-Setup" unter "MIDI-Geräte" oder "MIDI-Studio" registriert ist. Wenn das Gerät registriert ist, entfernen Sie das Gerät aus "MIDI-Geräte" bzw. "MIDI-Studio".
	- **3 Setzen Sie bei "YAMAHA USB-MIDI" in den "Systemeinstellungen" die Option "Old style port name (includes**  device name)" auf "on" (Ein).
	- **4 Schließen Sie das Gerät direkt über ein USB-Kabel an den Computer an, während das in Schritt 3 angezeigte Fenster aktiv ist.**